#### Teams を活用 かつよう した家庭 か て い でのオンライン授業( の方法 ほうほう

## 1 端末の準備をしよう

※学校で使用しているタブレットを希望する場合 は、学校へ御連絡くださ い。

- ※御家庭の端末をお使いになる場合は、各御家庭 か て い で 端末 たんまつ に ロ グ イ ン し て 「2 (1) ②」へ進んでください。
- (1)端末の電源を入れます。
- (2) ネットワークの選択ボタン①をクリックして、<sup></sup>家のネットワーク②を 。<br>選択します。

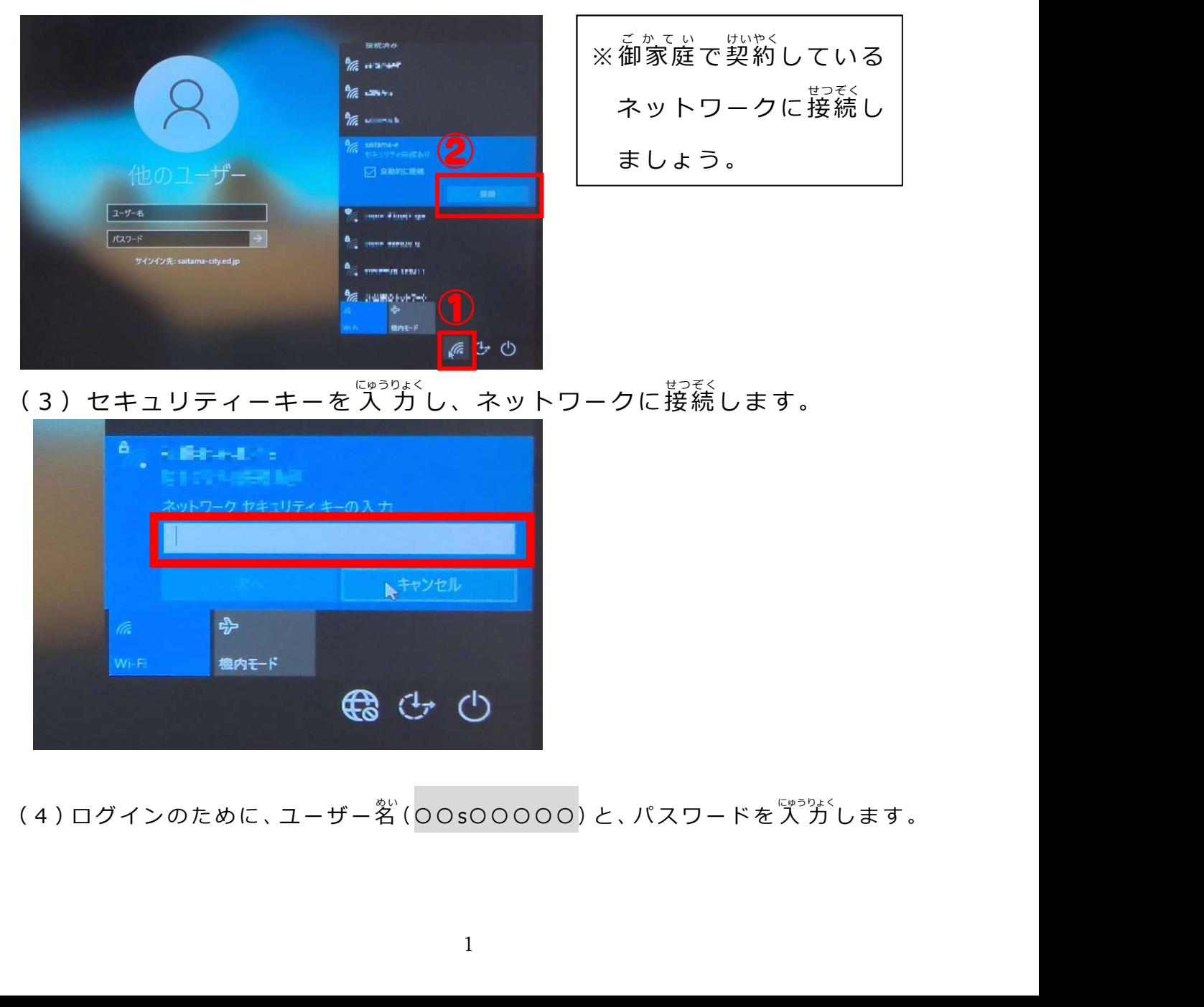

<u>(4)ログインのために、ユーザー名(OOsOOOOO)と、パスワードを入り</u>します。

#### 2 Teams へ参加 さ ん か しよう

- (1)お使いの端末から「L-gate」へ入ります。
- ① 【学校のタブレット】をお使いの 場合 ば あ い

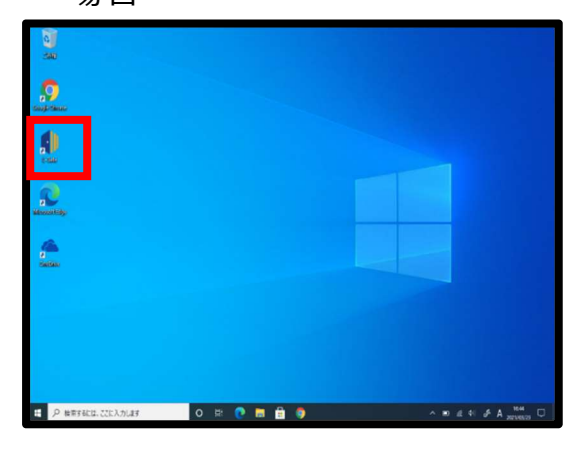

デスクトップにある「L-Gate」の アイコンをダブルクリックする。

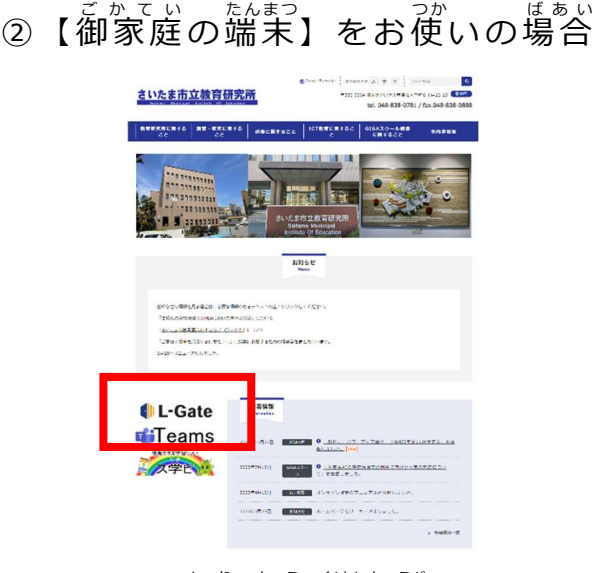

さいたま市立教育研究所のホームペー ジから「L-Gate」にサインインします。 。<br>※最新の MicrosoftEdge で御利用ください。 <u>(si-Gate 』 =</u><br>
→ single and an above the set of the set of the set of the set of the set of the set of the set of the set of the set of the set of the set of the set of the set of the set of the set of the set of the s

※「In Private モード」でのサインインを かい。<br>推 奨 しま す

※ログイン時のアカウント名は、

(2)「L-gate」に<sup>なん</sup>れたら、「 教材・アプリ」①を選択して、「Teams」②の アイコンをクリックします。

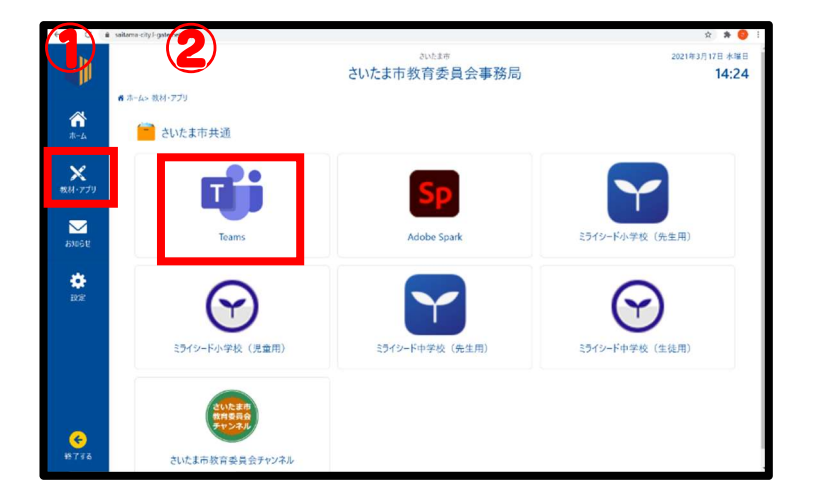

### 3 授業へ参加 さ ん か しよう

(1)Teams内の【カレンダー】または【チーム】から授業に参加します。 O【カレンダー】から参'揃の場゚誉

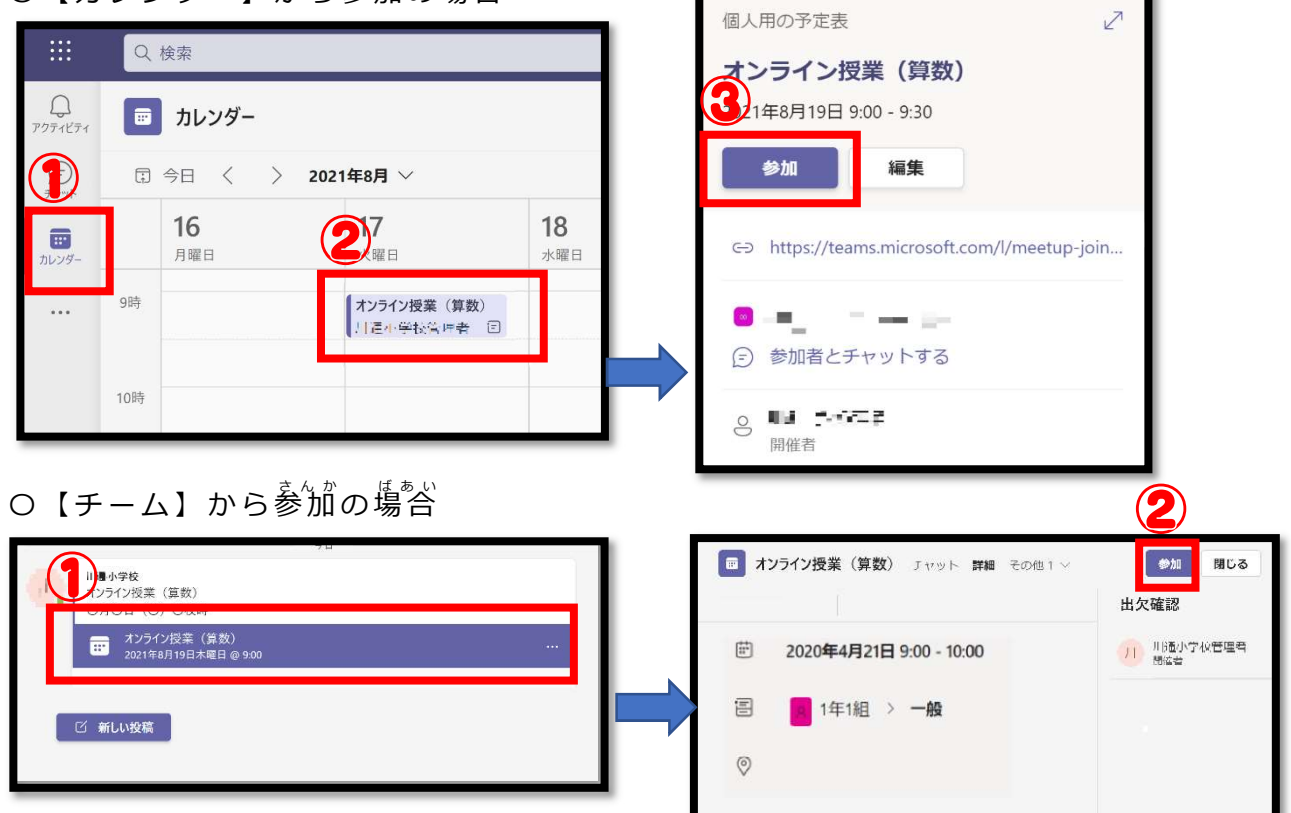

- (2)搜冀へ参'前するとカメラ、マイクの設定歯'窗が装宗されます。
	- $\mathbb 0$  Web カメラの刹角を許可

→ 「はい」をクリック

② ビデオをオン

3マイクをオフ

 $\bullet \bullet \ast \bullet \bullet \ast \bullet$ 

※ グレーになっていれば OK

④「今すぐ参加」をクリック

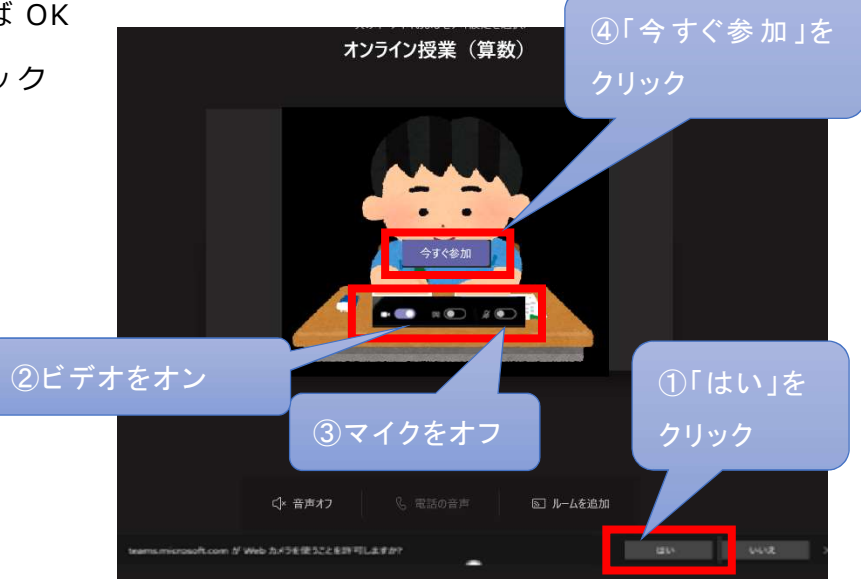

# 4 授業環境を調整しよう

(1) 発笙の衝竈を幚に装宗できるようにします。

先笙の茗葥の橫の【…】をクリック→【ピン留めする】をクリックします。

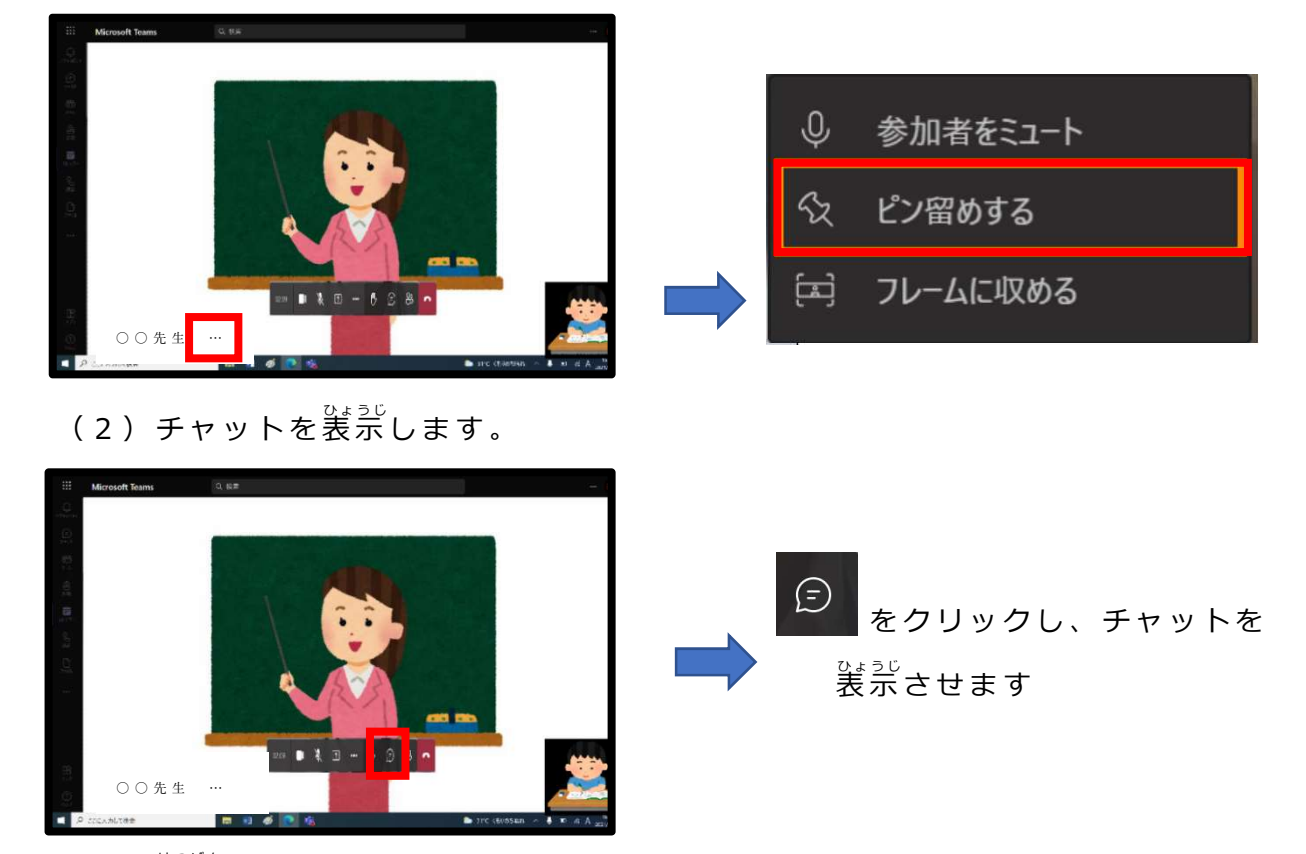

(3)発言をします。

光笙から髮訾を莍められた塲沓のみマイクを「オン」にして峩嘗しましょう。 終 <sup>お</sup> わ っ た ら 、 マ イ ク を 「 オ フ 」 に し ま す 。

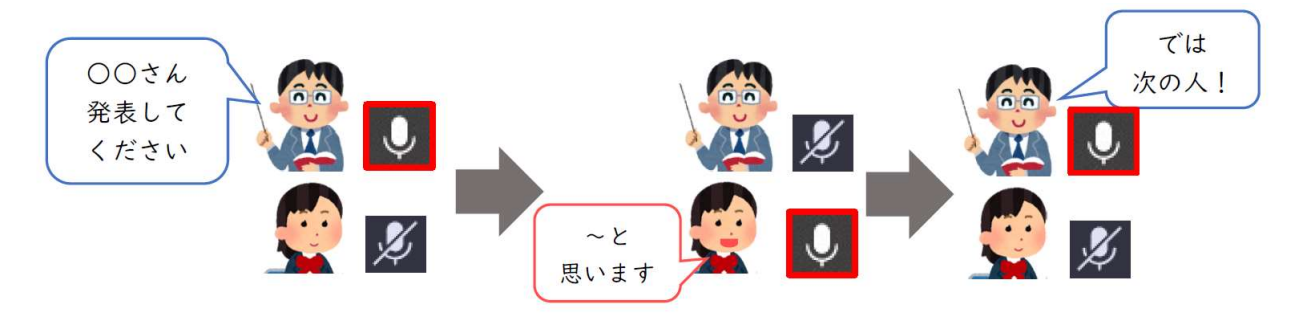

– 『<sub>◎きょう じゅうりょう</sub><br>5 授業を終 了しよう

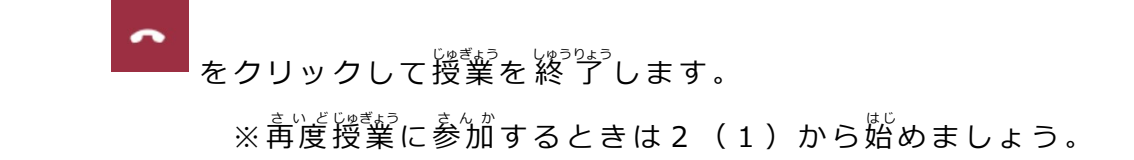